# 長野北高等学校 2年音楽

## ● コンピューケで音楽を楽  $\Rightarrow$

No.1 基本編

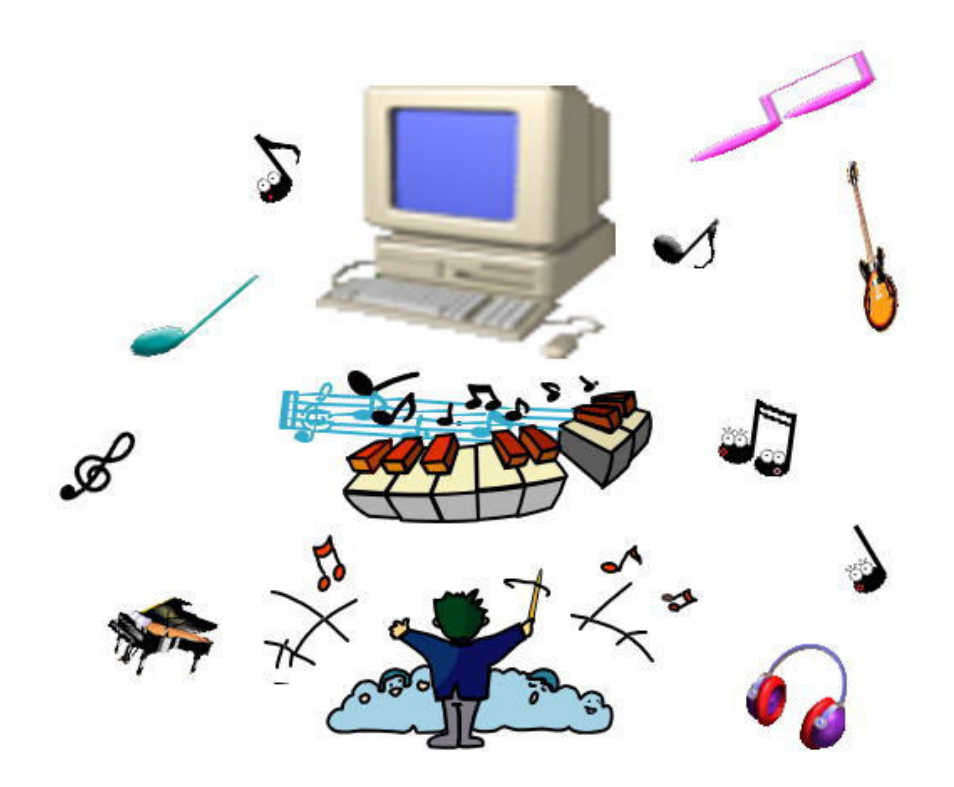

# もくじ

#### No.1 基礎編

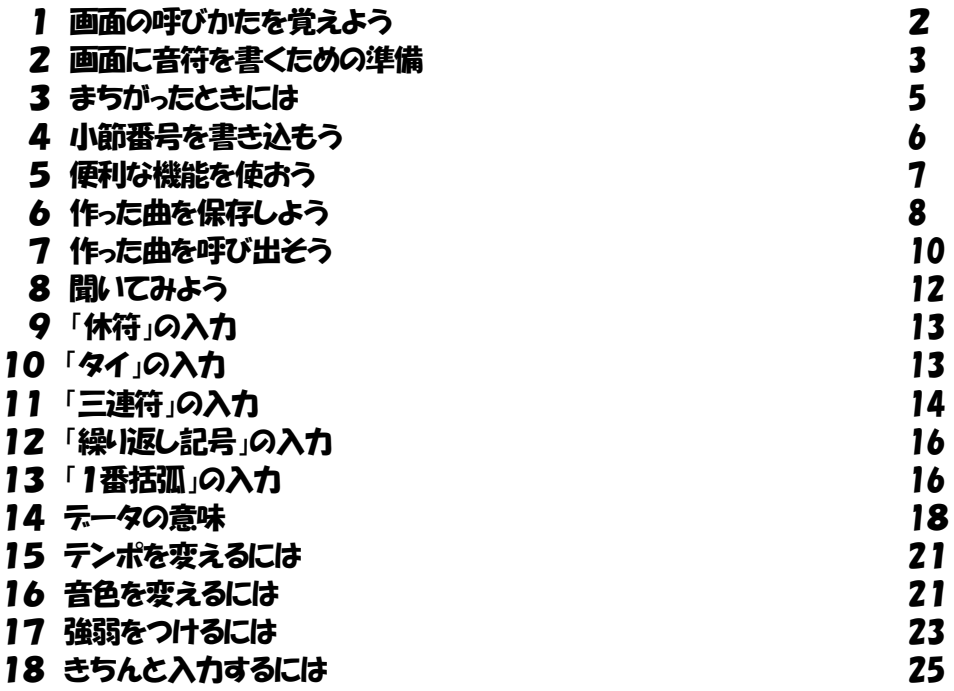

#### コラム

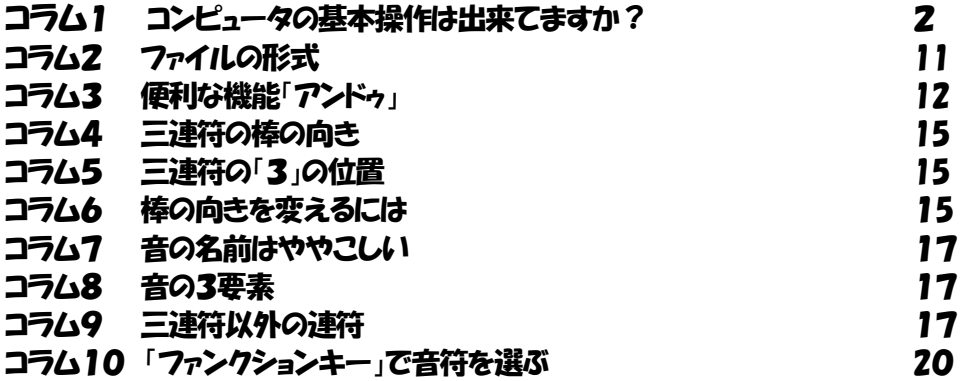

参考文献

Singer Song Writer Lite5.0ユーザーズマニュアル

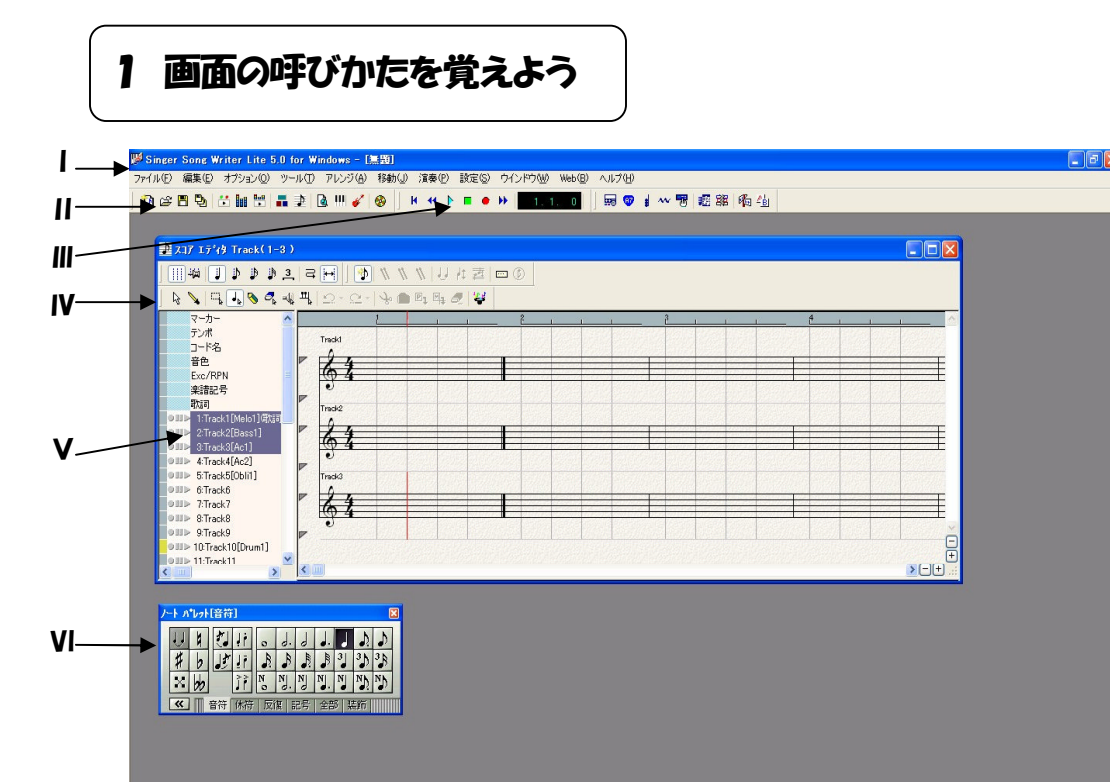

- 停止中 00:12 トラック 3.1.2.0 Ⅰ メニュー・バー Ⅱ ツール・バー Ⅲ フレイ・ツール Ⅳ スコアエティタ
- Ⅴ トラック Ⅵ ノートパレット

コラム1 コンピュータの基本操作は出来てますか? コンピュータはWindowsというシステムで動いています。このシステムでは、どのソフトを 使うにも、次のような操作が必要です。うまく出来てますか。 1.マウスの操作 クリック,ダブルクリック,ドラッグ 2.ウィンドウの操作 開ける,閉じる,大きさを変える,移動する,アイコン化する

# 2 画面に音符を書くための準備

- ♪ 五線に楽譜を書くためには、2つの準備が必要です。
- ① グリッド線は表示されていますか?

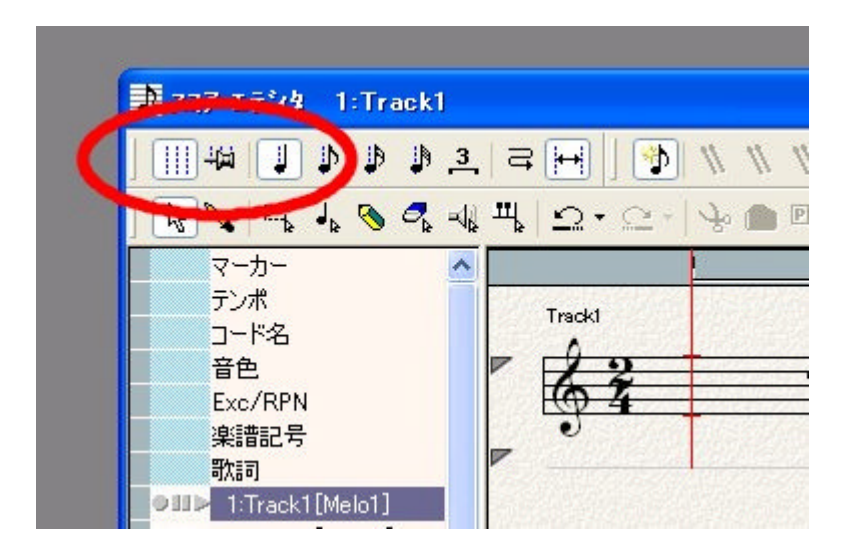

- ☆ グリッド線は、音符を画面に貼り付けるときの目安になる位置を示します。
- ② 音符入力モードになっていますか?

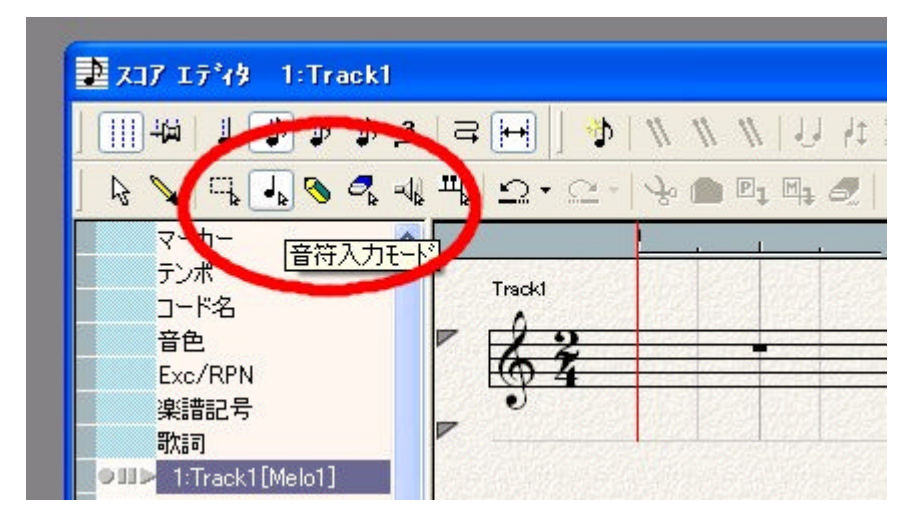

☆ 音符がわからない時には、音楽の基礎の1と2を見ましょう。

☆ 音符入力モードにすると画面にノート・パレットが表示されます。 もし、表示され

ない場合は、「オプション」の「ノート・楽譜記号」の「パレットの表示」をクリックして下

さい。

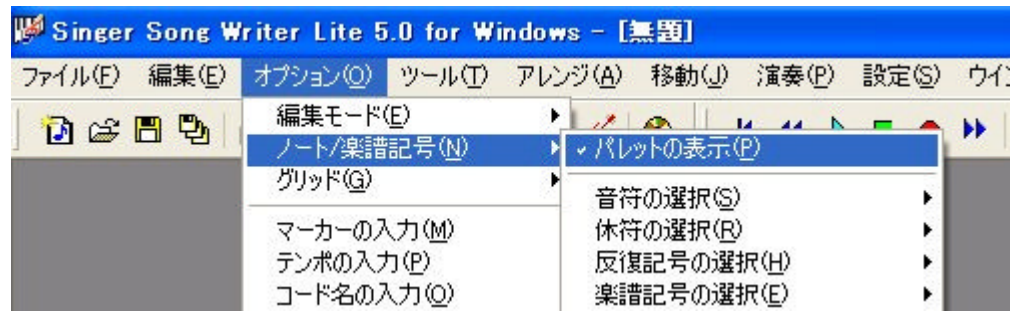

#### 3) ノートパレットで入力する音符をクリックする。

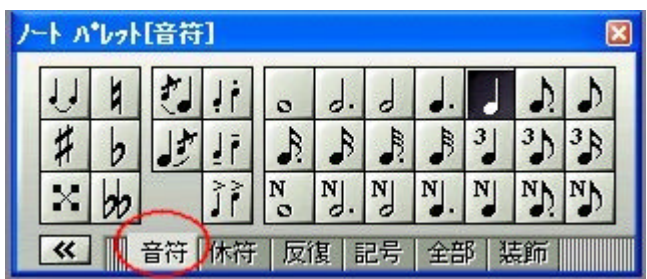

# ☆ これで準備が整いました。入力したい音符を、ノートパレットでクリ

# ックしてから、五線紙に貼り付けていってください。

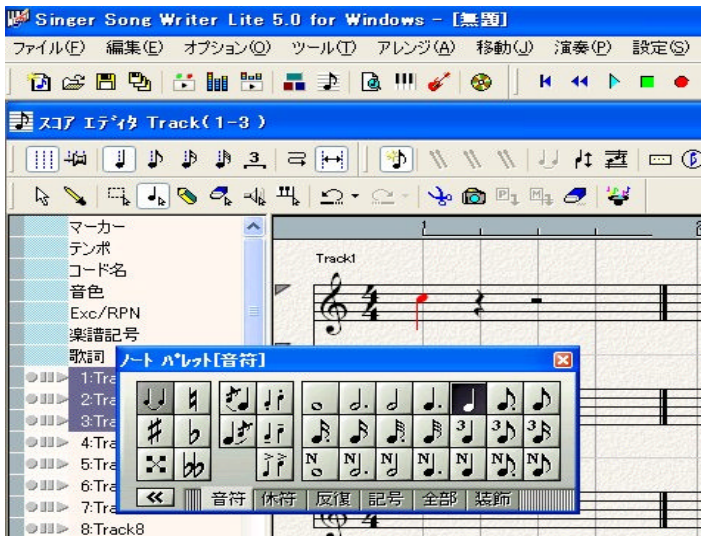

# 3 まちがったときには

♪ まちがったときには、2つのやり方で修正できます。

①消しゴムモードで間違った音を消す。

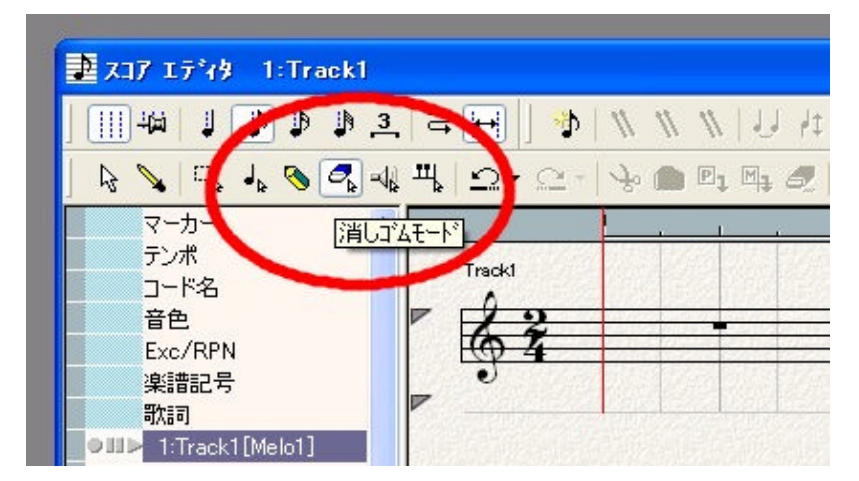

☆ カーソルが消しゴムの形に変わります。その消しゴムで、まちがった 音をクリックすると消すことが出来ます。

(2)矢印カーソルモードで正しい位置に移動する。

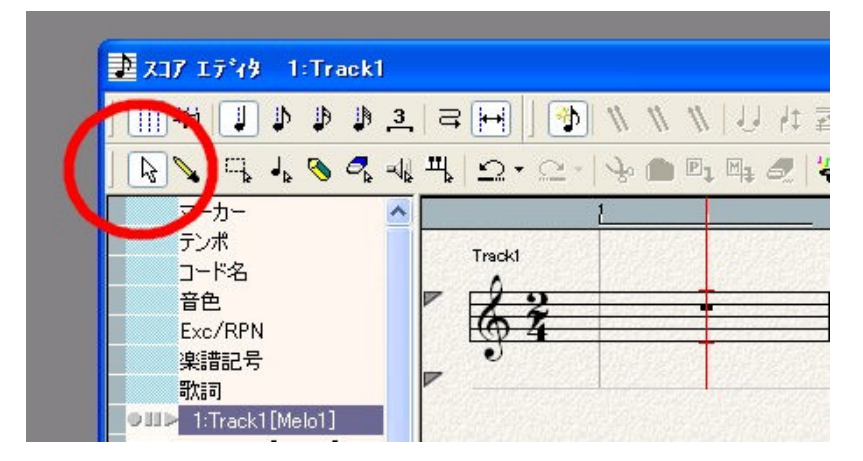

☆ カーソルが矢印に変わります。その矢印で、まちがった音をクリック して正しい位置に移動してください。

#### 4 小節番号を書き込もう

♪ 曲を最後まで入力しようとすると、今、どの位置を入力しているか、 わからなくなる場合があります。迷わないように、楽譜に小節の番号を 記入しておきましょう。

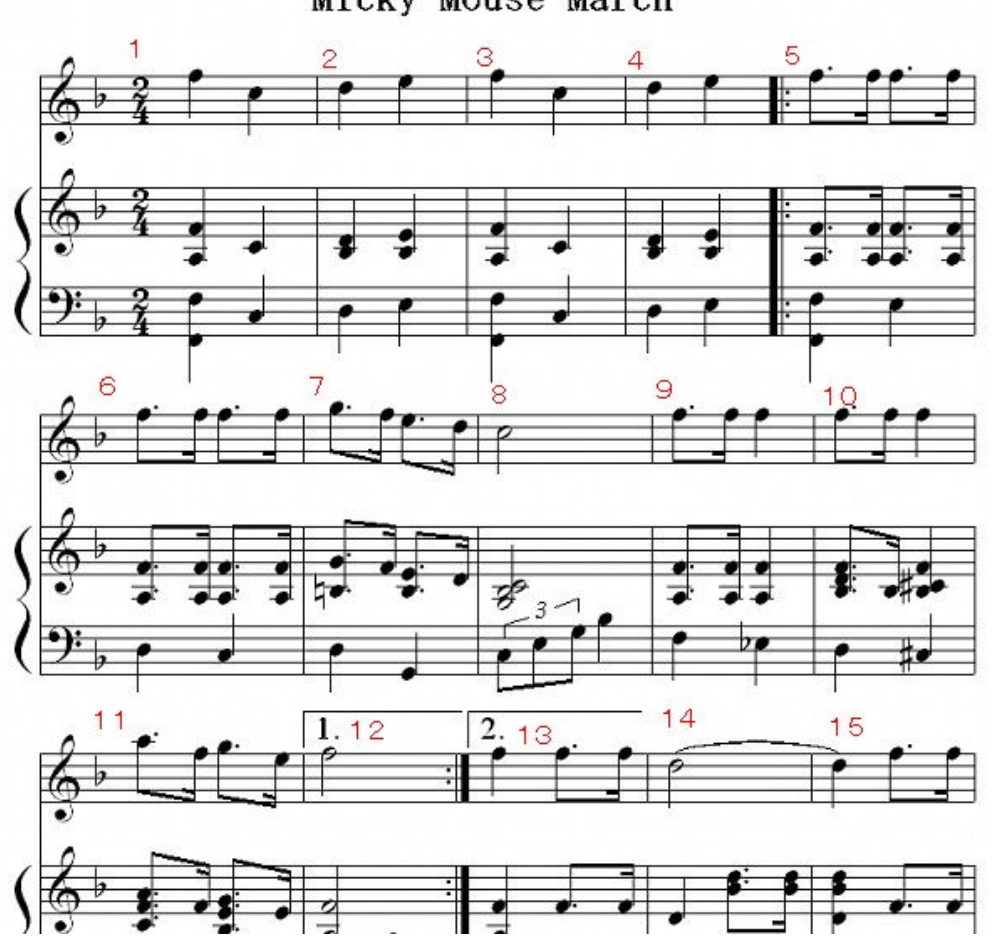

Micky Mouse March

# 5 便利な機能を使おう

#### ♪ 範囲指定をして、コピー、貼り付け

#### ①矢印カーソルモードで範囲指定する。

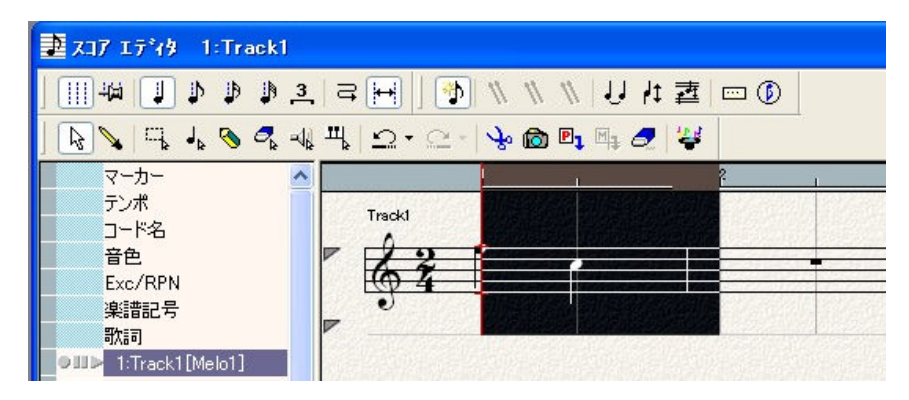

### ②範囲指定したところをコピーする。

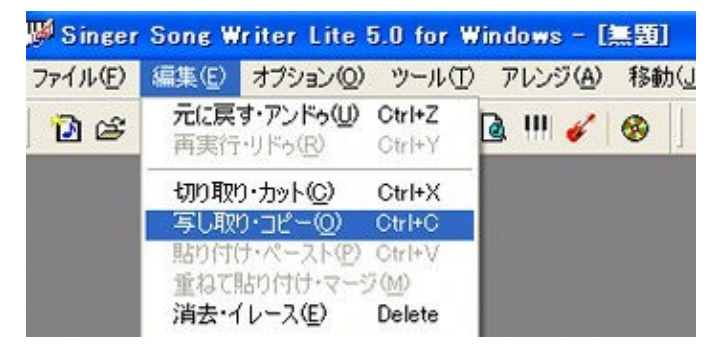

### ③次に、貼り付けたい位置でカーソルをクリックします。

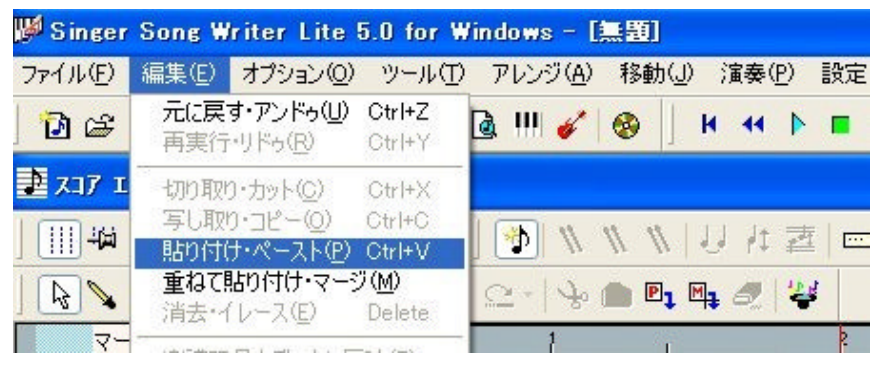

### ④「貼り付け・ペースト」をクリックすると「貼り付け」完了。

# 6 作った曲を保存しよう

#### ♪ 保存しておくと、次の時間に、続いて作業が出来ます。

①作った曲を保存する時は、「名前を付けて保存」を使用します。

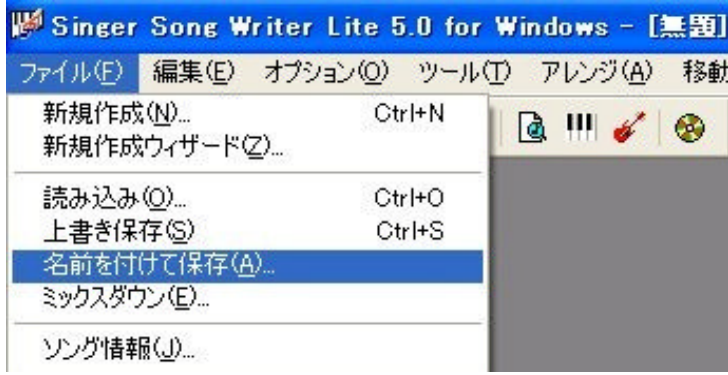

## ② (保存する場所)はマイ ドキュメントです。

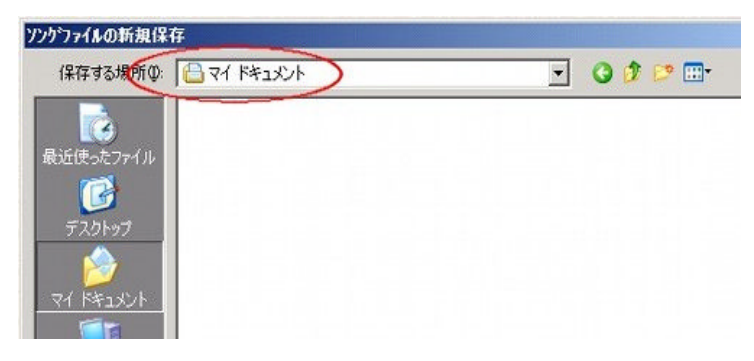

### 3) ファイル名を付けて「保存」をクリックまします。

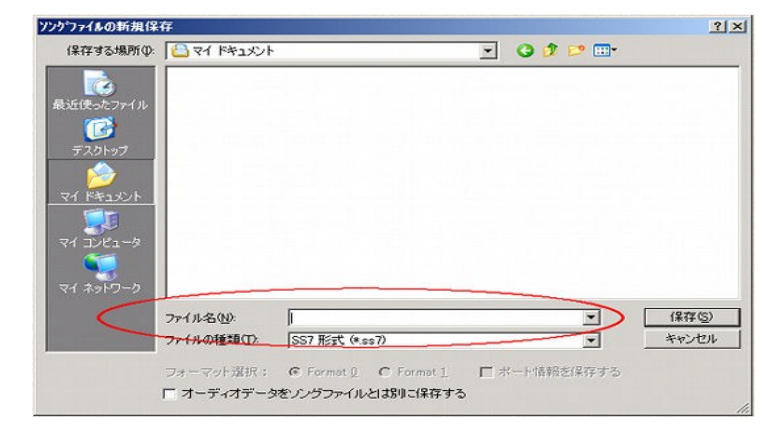

#### ファイル名の付け方

① ファイル名のルールは「自分の名前+授業日+回数」です。

② たとえば、『長北さんが4月21日の授業で、この日3回目の保存 をするなら、nagakita+ 0421 + 03 なので、「nagakita042103」 と入力します。

(正式のファイル名は「nagakita042103.ss7」になります。最後につ いている「ss7」という拡張子は自動的に付けられるので入力する必要 はありません。)

③ 「保存」をクリックする。

☆ 数字は常に2桁で入力しましょう。ですので、1から9までは、01、 02・・・というふう0を付けて、2桁にして入力してください。

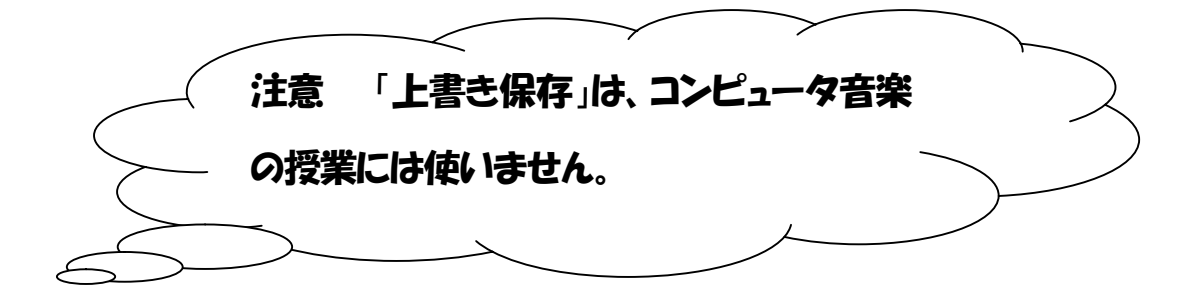

# 7 作った曲を呼び出そう

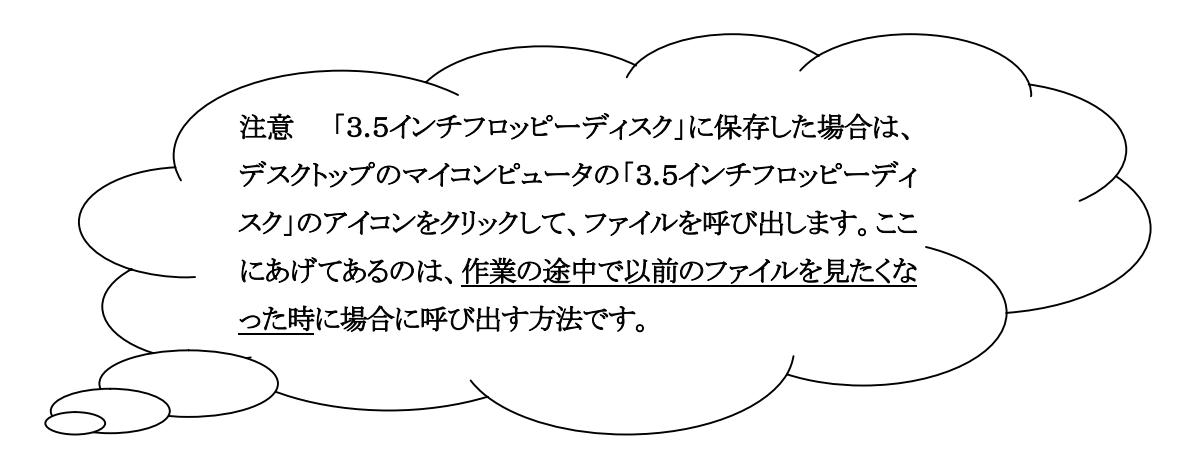

## ♪ ①作った曲を呼び出すには、「読み込み」を使用します。

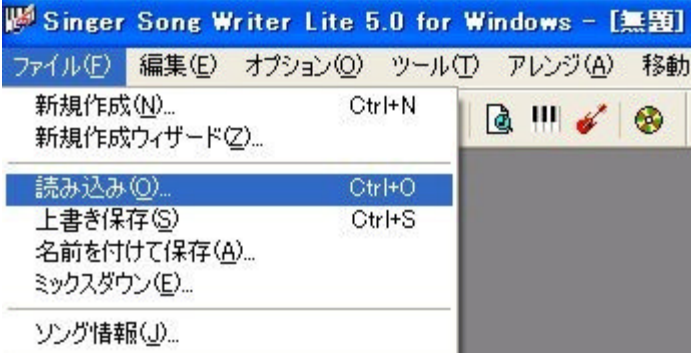

# ②(ファイルの場所)はマイ ドキュメントです。

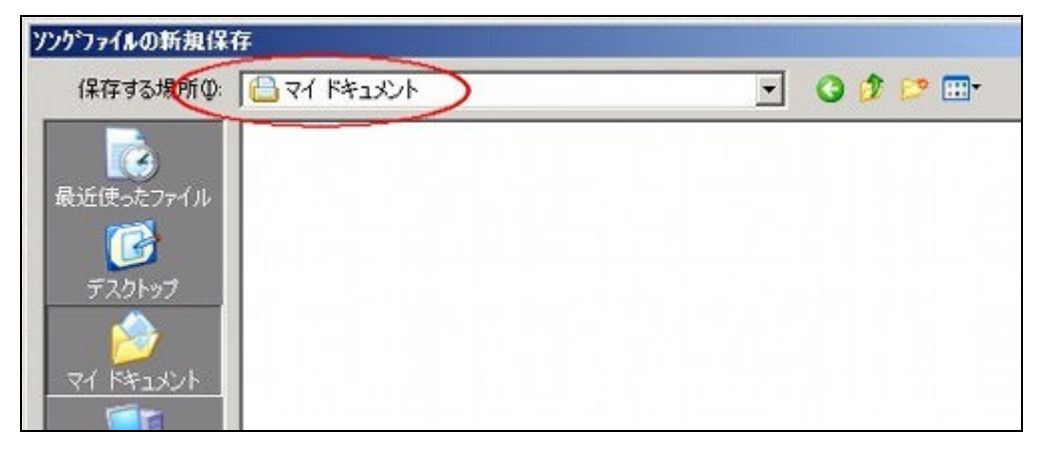

#### ③ 読み込みたいファイル名を、ファイル名の欄に入力するか、ファ

#### イル名をダフルクリックまします。

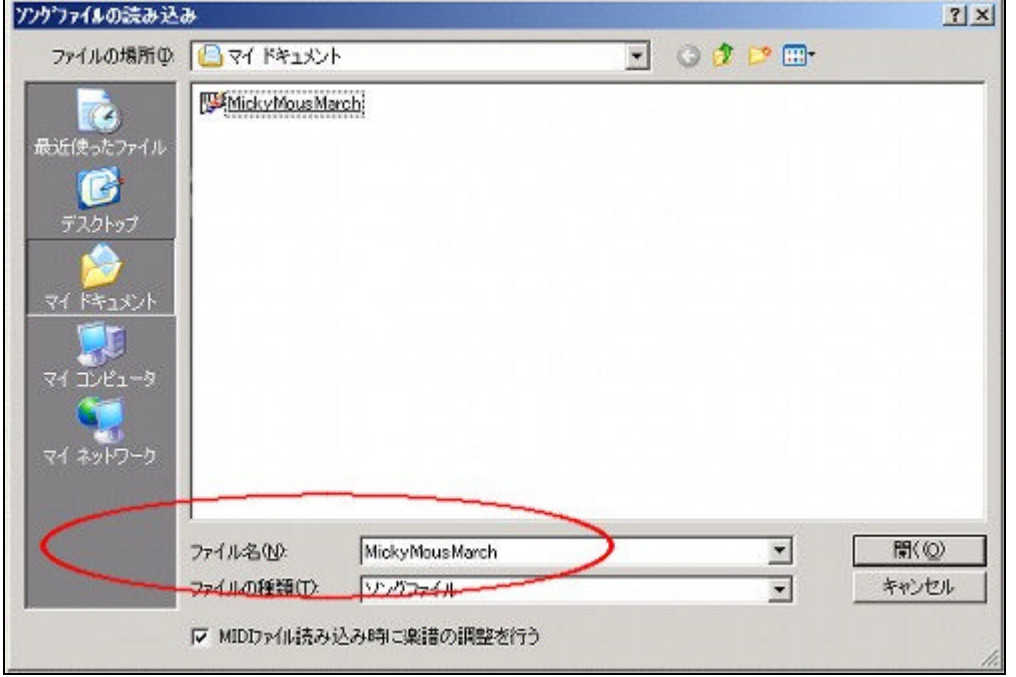

コラム2 ファイルの形式 ◇ ここで、作成されるファイルは、使っているシンガーソングライターというソフトの専用 ファイルです。ファイル名の最後に(.ss7)という拡張子がついて、他のファイルと区 別されています。このファイルは、他のソフトでは読み込めません。データを他のソフ トや Windows 上で利用したい場合は、コンピュータ音楽の標準ファイルである、「MI DIファイル」の形式で保存する必要があります。「名前を付けて保存」の(ファイルの 種類)の下三角をクリックすると MIDI ファイルが表示されますので、これを指定して からファイル名を入れましょう。

#### 8 聞いてみよう

曲を聞くためには、プレイツールを使います。

アイコン・バーの、下線の所が、フレイツールです。

右向きの三角ボタンで演奏が始まります。「■」が停止ボタンです。も

う一度最初から聞くには、左向きの線のついた三角ボタンをクリックし

て下さい。

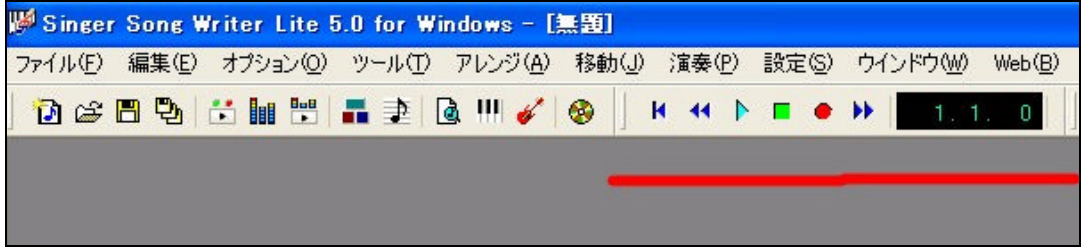

注意

大きい音がすると、他の作業している人のじゃまになりますので。聴きたいときは、イヤホーンを 使ってください。

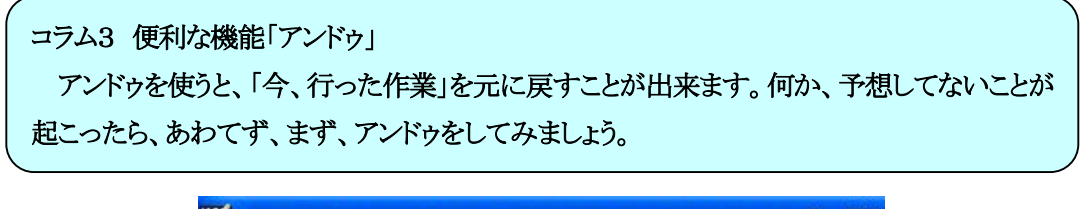

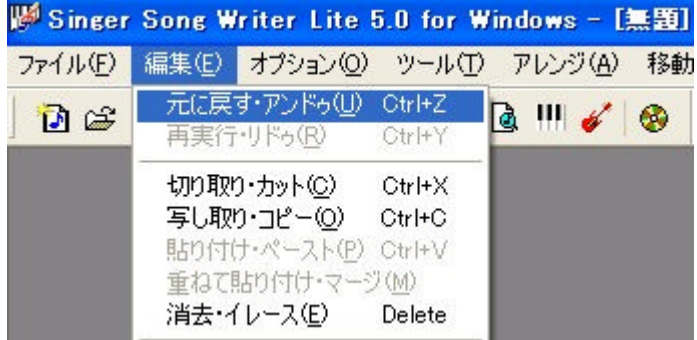

# 9「休符」の入力

♪ 休符は、音符と同じように入力出来ます。(音楽の基礎3)

ノート・パレットの「音符」の横にある休符をクリックして下さい。

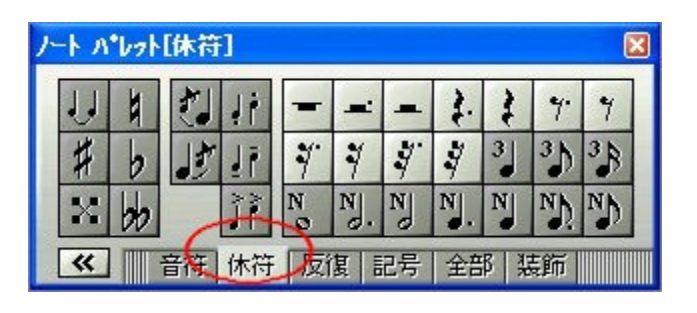

10 「タイ」の入力

♪ タイは、タイのかかる2つの音符を入力してから、後で付けます。

① 矢印モードにして、タイのかかる後ろの音符をクリックして色を変え

#### て下さい。

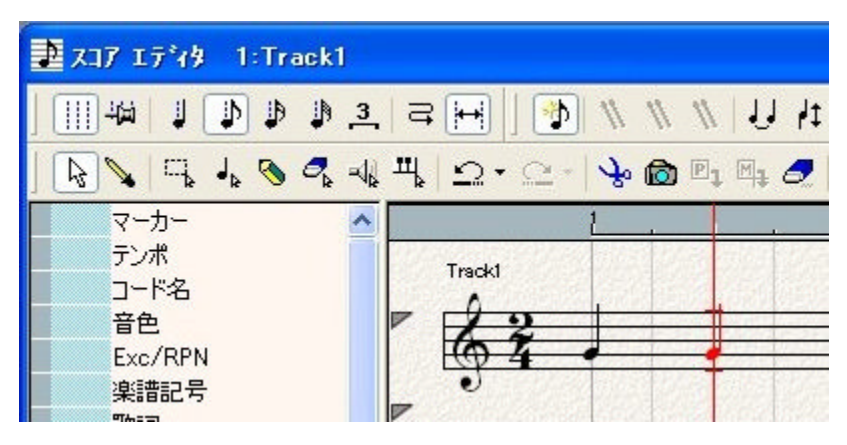

#### タイのアイコンを押すと2つの音にタイがつきます。

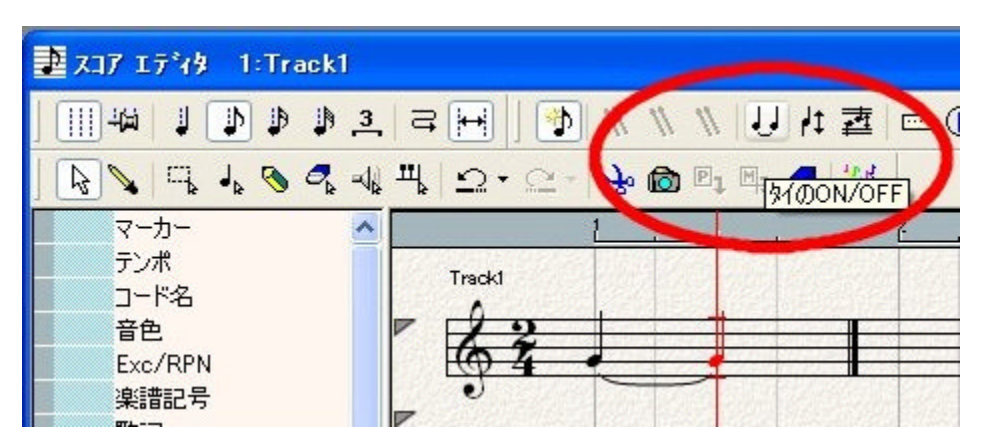

「三連符」の入力

# ノートパレットで入力する三連符を選びます。

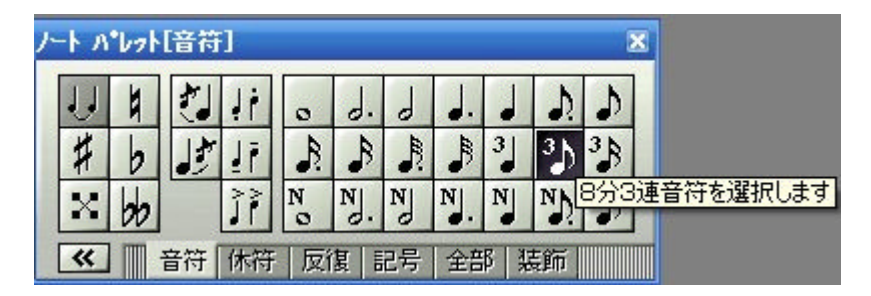

# グリッドが変更されているので、間隔に注意して張り付けます。

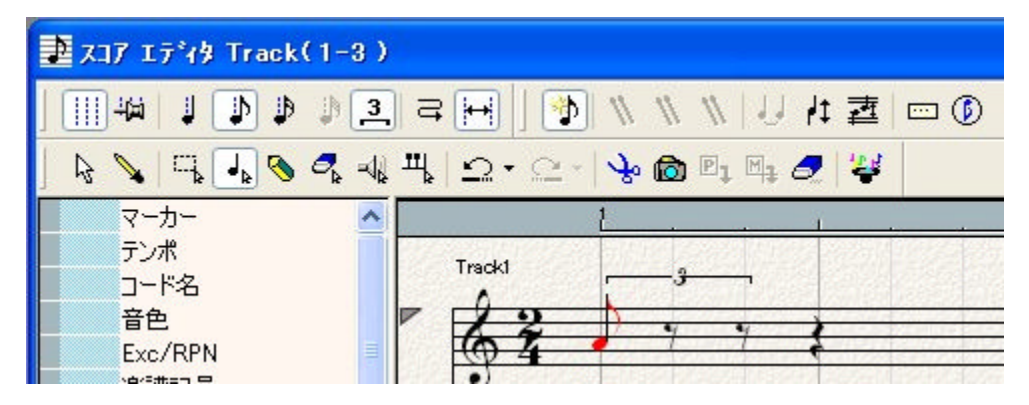

コラム 4 三連符の棒の向き 三連符の棒の向きが、それ ぞれの音で違ってくる場合が あります。そんな場合は、18 ページのノートプロパティを 使い、3つの音の方向をそろ えると、同じ向きに表示され ます。

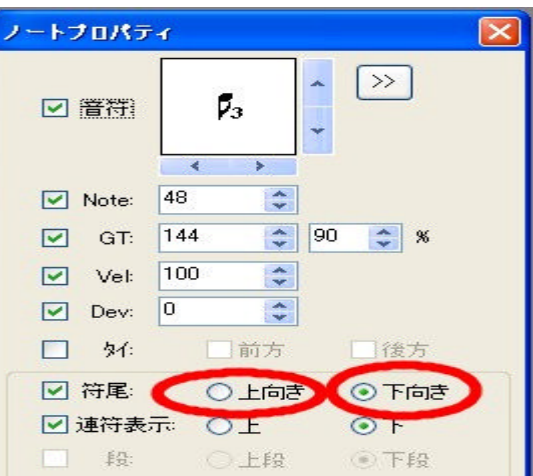

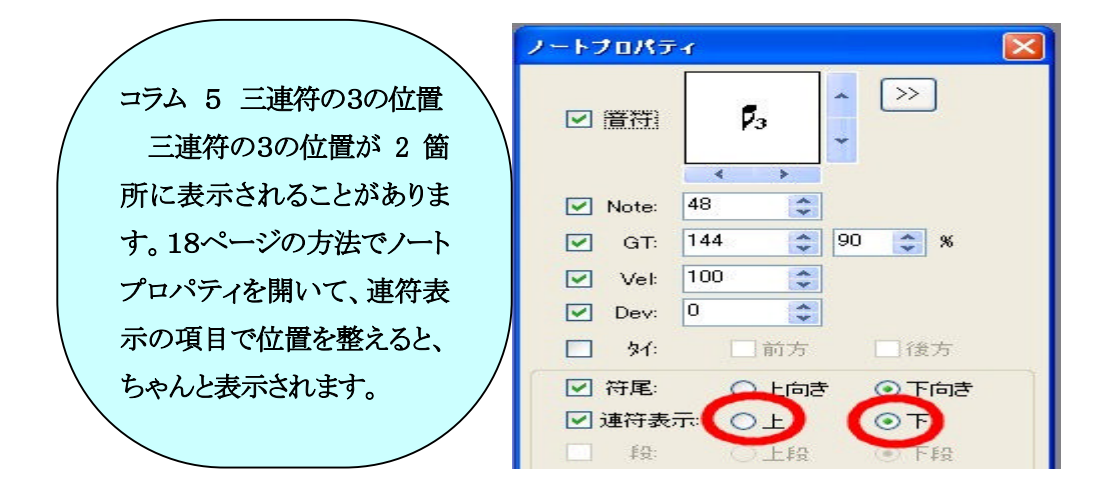

コラム 6 棒の向き

棒の向きは、コンピュータが自動的に決めるので、入力する楽譜とちがっていても、間違 いではありません。しかし、気になるのでしたら、直ぐに入れ替えられます。

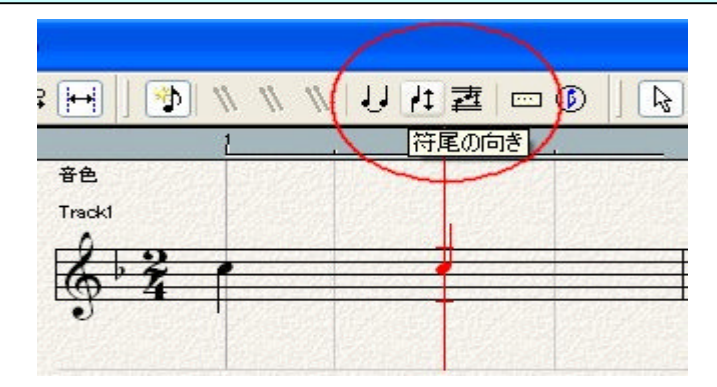

# 12 「繰り返し記号」の入力

### ノートパレットの「反復」を選択する。(音楽の基礎6)

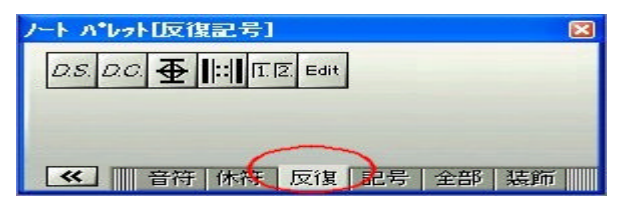

# 繰り返し記号をクリックして小節番号を入力する。

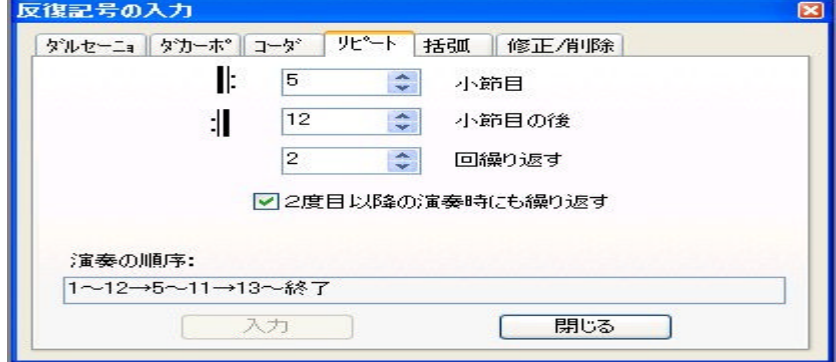

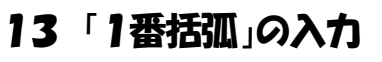

- ノートパレットの「反復」を選択する(12と同じ)
- 「1番括弧」をクリックして小節番号を入力する

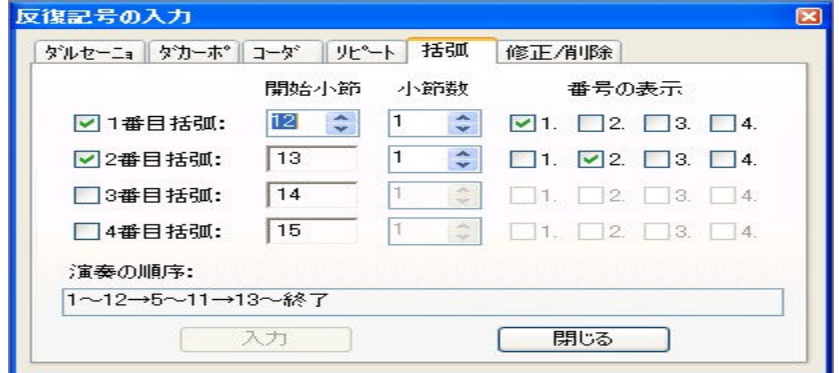

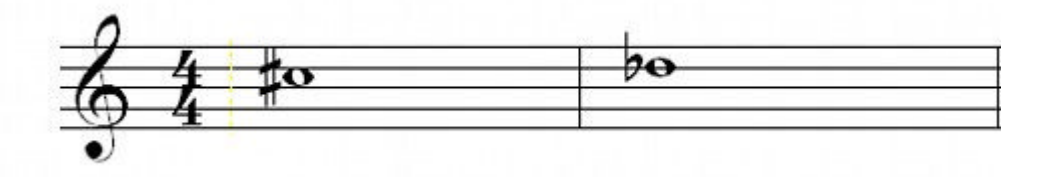

コラム7 音の名前はややこしい

上の音符の、C#(ドのシャープ)とD♭(レのフラット)は、同じ音です。ですので、コンピ ュータは同じ音だと判断しています。すると、他のコンピュータで作ったデータを読み込ん だ時には、C#のつもりで入力したのに、D♭が表示される場合があります。しっかり音符 を見て、どちらの音で表示されているかを確認してください。

♪ ♪

コラム8 音の3要素 一つの音には、高さ(NOTE)、強さ(VEL)、音色(TONE)の三つの要素があります。コ ンピュータ音楽で音を扱うときには、このほかに長さ(ST)を入力します。

♪ ♪

コラム9 三連符以外の連符

入力の方法が三連符と少し違っています。まず、ノートパレットの「N」の付い た音符を使用します。次に、何連符にするのかを入力します。例えば、4分音符の 5連符を入力する場合、まず、4分音符に「N」の付いた音符を貼り付けます。す ると、音符の横に何連符にするのか聞いてきますので、「5」を入力しましょう。 そうすると、五線に5連符が表示されます。ただし、この時には、5つの音はすべ て同じ音程で表示されます。その後、一つひとつの音程を正しい音程に変えましょ う。この音程を変える作業は、ノートプロパティを開いてNOTEの数値を変えて いく方法が便利です。

# 14 データの意味

♪ 音楽のデータは、コンピュータの内部では、音符としてではなく、数 値として処理されています。その内容は、ノートフロパティ表示されてい ます。 ですので、この数値を変えると、音楽が変わります。

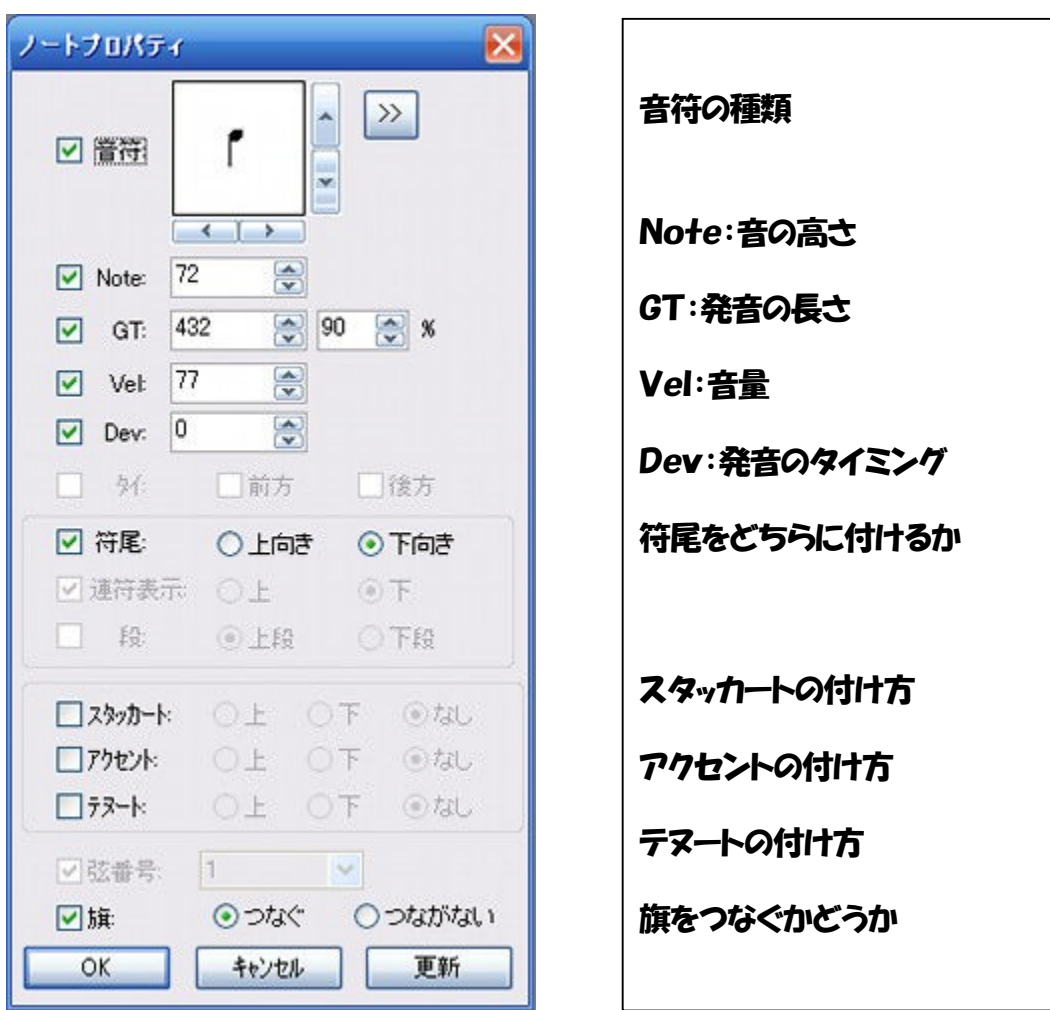

#### ♪ ノート・フロパティの表示の仕方

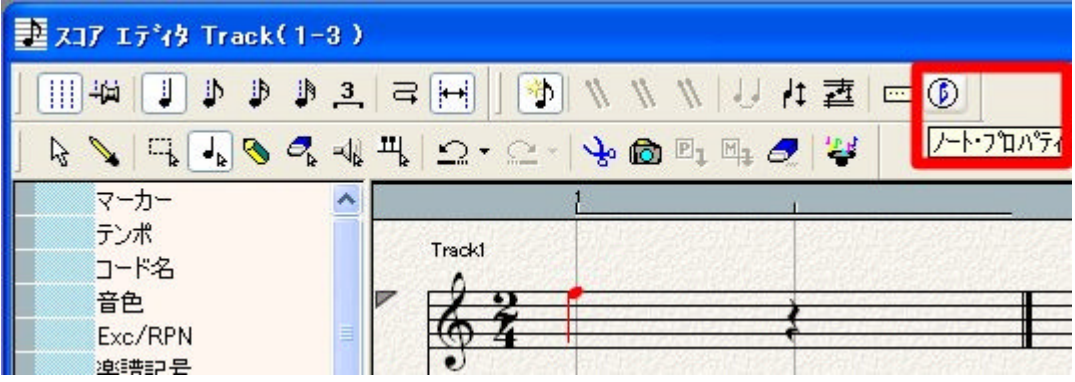

1.項目の読み方と意味

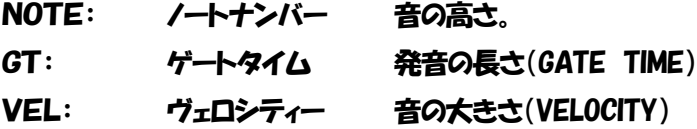

この他にノートプロパティには表示されませんが、

ST: ステップタイム 音符の種類(STEP TIME)があります。

(Dev(デビエーション)は、授業の中では使用しません。)

#### 2.主な項目の解説

NOTE:ノート・ナンバー(音符のことです。英語で表示してあります。)

ド→「C」 レ→「D」 ミ→「E」 ファ→「F」 ソ→「G」 ラ→「A」 シ→「B」 横に数字をつけて高さを示しています。(-1から9まで)また、中央のドの「C4」

を60として、音符に1から127で番号をつけてあります。

ST:ステップタイム(Step Time)

正しい意味は、次の音が発音されるまでのタイミングを表します。しかし、簡単に言う と音符の種類を表しています。このソフトでは、四分音符が480になっています。です ので、八分音符は240と、それぞれの音符で決まった数値になっています。

(コラム 参照)

GT:ゲートタイム(Gate Time)

音の長さを指定します。決まっているSTの長さのうち、実際にどれだけ音を伸ばすか の値を表し、この値を操作することにより、音に表情がつきます。つまり、四分音符を例 に取ると、480のうち240しか指定しないと、音は半分の長さになり、スタッカート の表情を持ち、480だとテヌートになります。また、同じ音が続いたときに、初めの音 を480より大きくすると、タイになります。

VEL:ヴェロシティー(Velocity)

音の大きさのことです。0から127の数値で表しています。中間値64は、mpに近 い音になりますので、通常は「100」位の値を使いましょう。また、音量「0」は、音 が発音されないので、楽譜上は休符になります。

コラム10 「ファンクションキー」で音符を選ぶ

◇ f・1~f・10の「ファンクションキー」には音符が登録されています。貼り付ける音符を選 ぶときに使うと、素早く音符を変更できます。

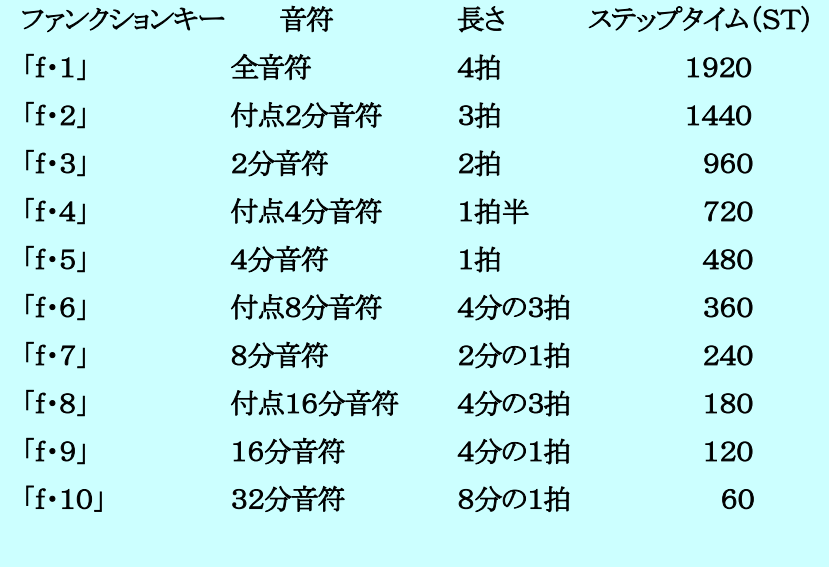

## 15 テンポを変えるには

♪ 曲のテンポを変えるには、「テンポ」をクリックした後、テンポを変え たい位置をクリックして出てきた窓に数値を入れます。どのような数値 を入れたら良いのかは、音楽の基礎の8を参考にしてください。

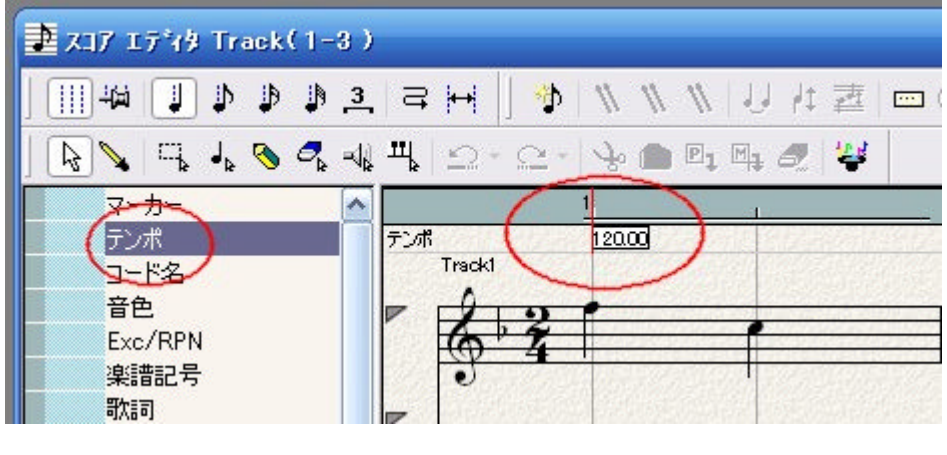

16 音色を変えるには

① まず、楽器を変えたいトラックだけを表示します。

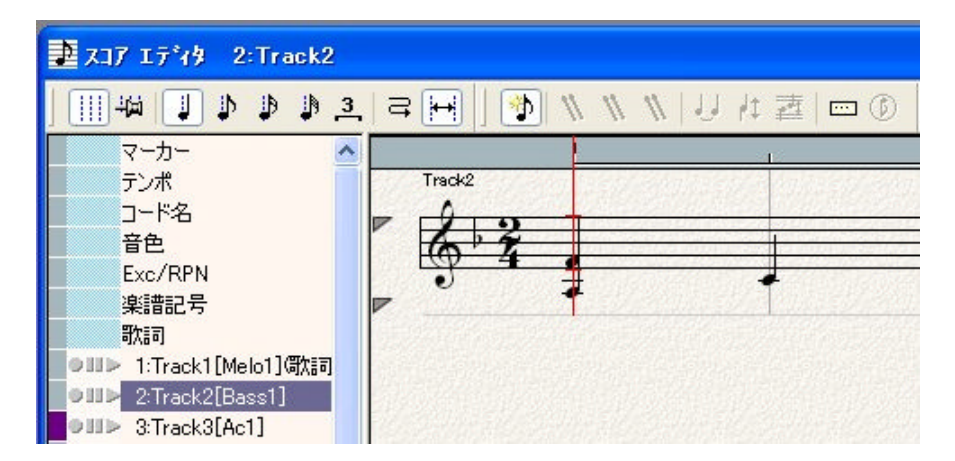

② 次に、「音色」をクリックします。

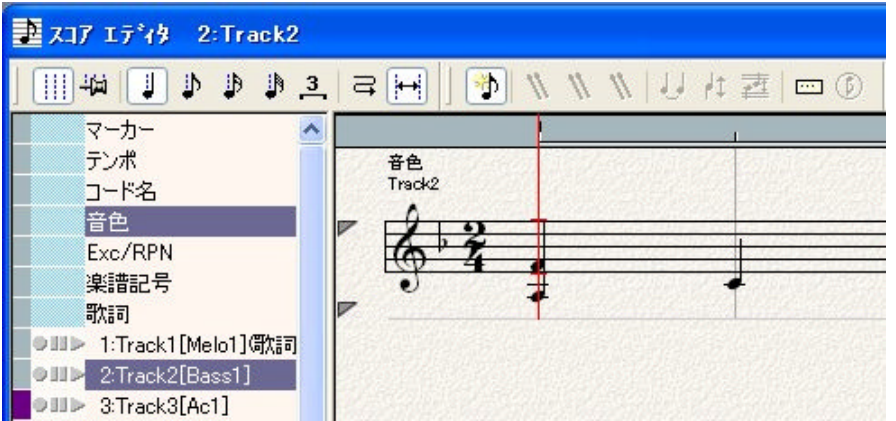

#### ③ 音色を変更したい位置で、楽譜の上部に現れた「音色」をクリックす

## ると、トーンマッフが表示されます。

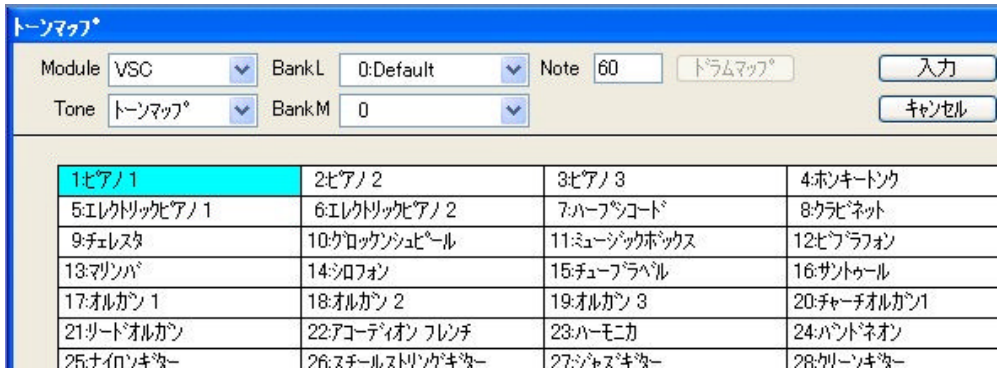

# ④ この一覧の中から、好きな音色を選択すると、その音から音色が 変わります。

☆ どんな音色がいいのか迷ったら、音楽の基礎の10を参考にして楽 器の種類を基準に選んでください。

# 強弱をつけるには

### 強弱をつけるトラックを、1つだけ選択します。

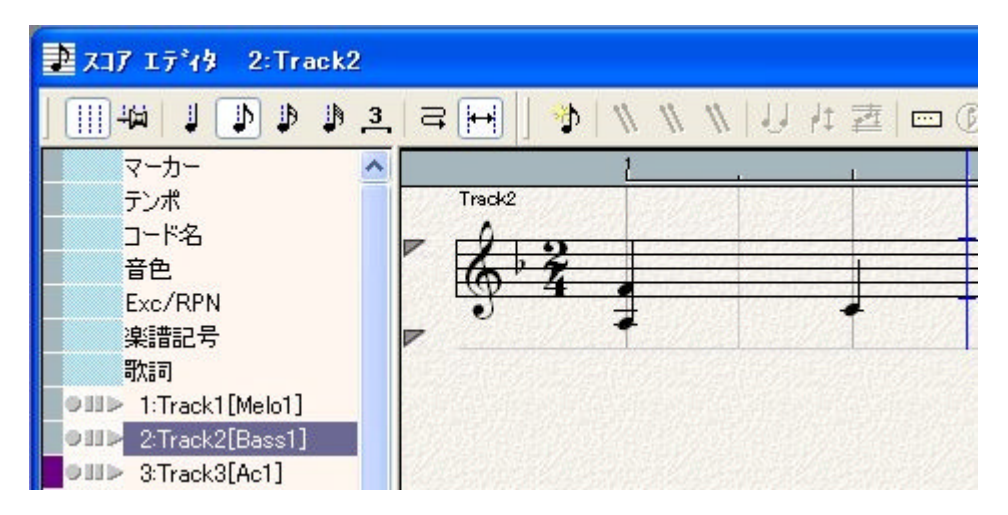

# コントローラモードにはいる(音符の表示が少しずれます)

## ☆スコアエティターの下に表示されているコントローラから、「Vel&G

# T」を選択してください。

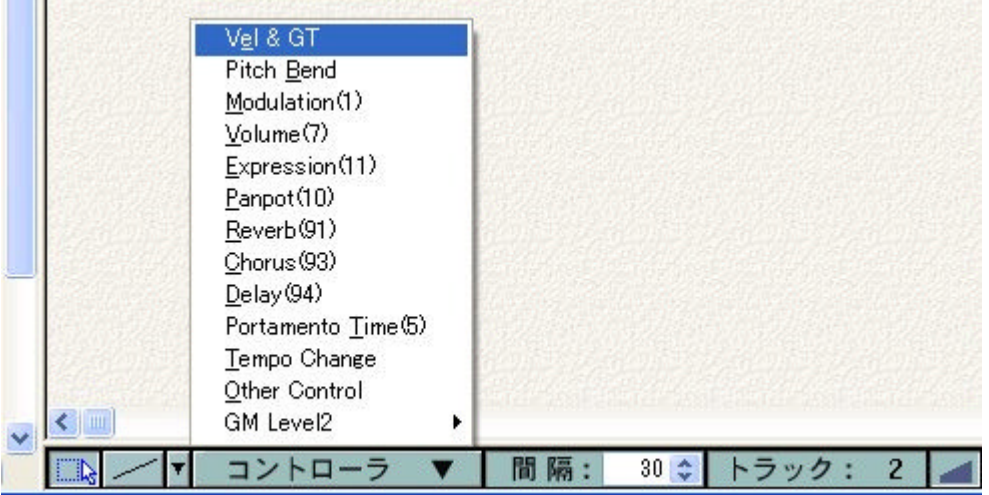

#### ③ 入力線を選ぶ

## ☆強弱を書き込むための、入力用の線としてここでは直線を選んでく

ださい。

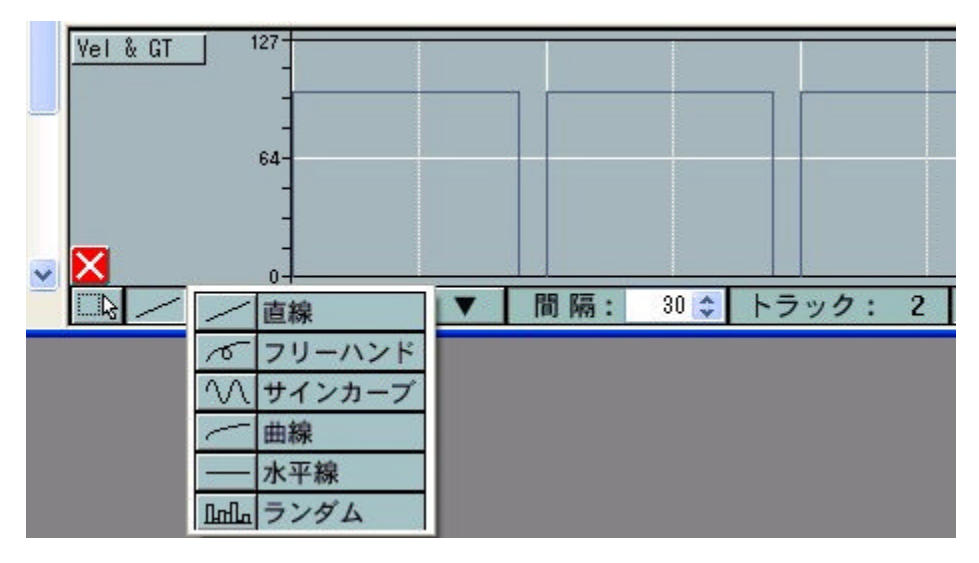

④ 強弱を書き込む

☆書いてある線の上下がVel(強弱)で、左右がGT(長さ)です。 マウス で線の位置を動かして、強弱を付けてください。

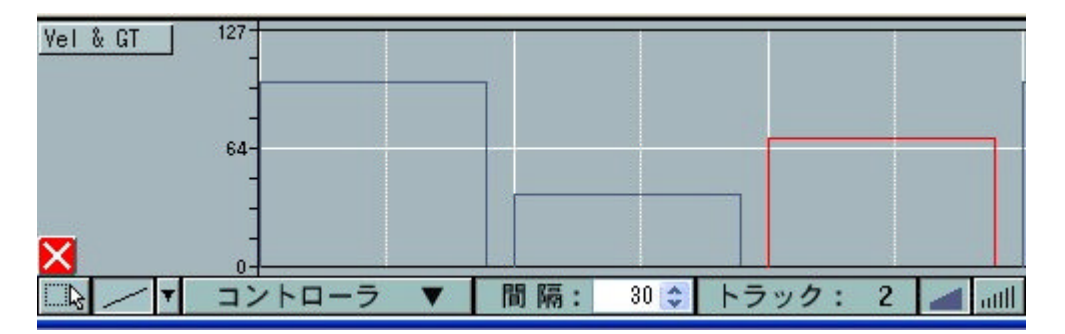

☆ どんな音量がいいのか迷ったら、「音楽の基礎」の7を参考にしてく ださい。

☆ 左下の赤い×をクリックして、モードを終了してください。

#### 18 きちんと入力するには

課題曲の入力の場合は、初めからデータの形が決まっていました。し かし、自分で入力する場合は、いろいろな曲の形があり、曲の基礎デー タからきちんと入力する必要があります。ここでは、その方法を説明し ます。

♪ 基本設定1ーセットアップ小節

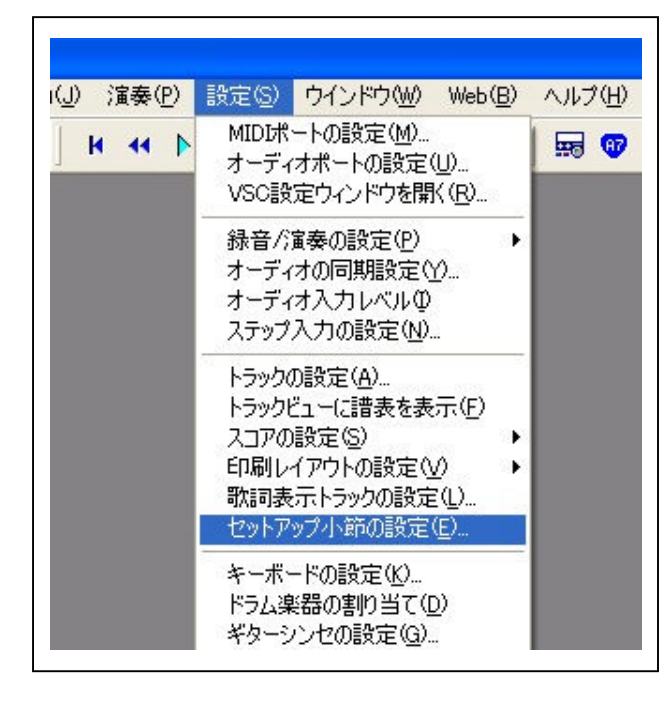

☆ 設定方法 「セットアップ小節」とは、音源 (\*)をクリアな状態に戻して演 奏の準備をすることです。設定 内容の詳しいことは、コンピュー タが自動的に行ってくれます。で すので、クリックして出てきた画 面で、そのまま「OK」をクリックし てください。

(\*)音源とはコンピュータが音を鳴らすために必要な元となるもので、 ソフトウェアの場合があります。このセットアップ をしておかないと、直前に使用した設定が残っていて、自分の考えと違 う音が出る場合があります。

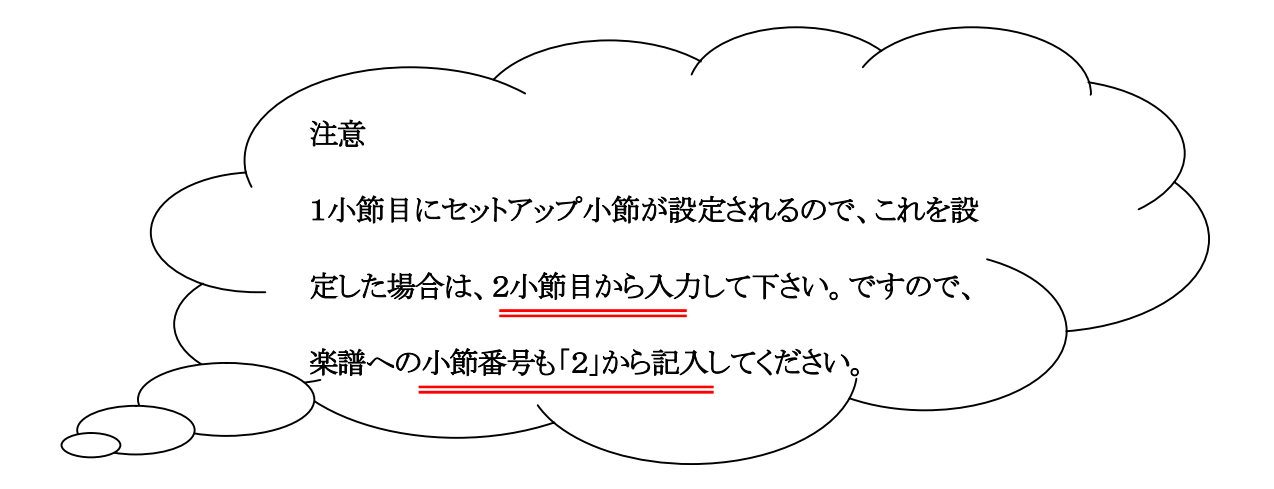

#### ♪ 基本設定2ースコア内容の設定

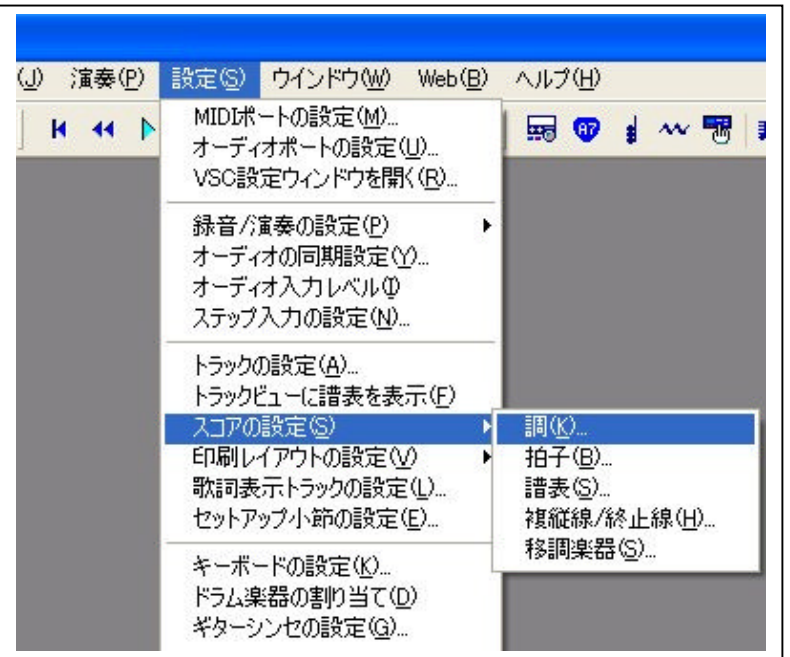

### ☆ ここでは入力する曲の基本テータ「調」・「拍子」などを設定します。

# ① 調の設定

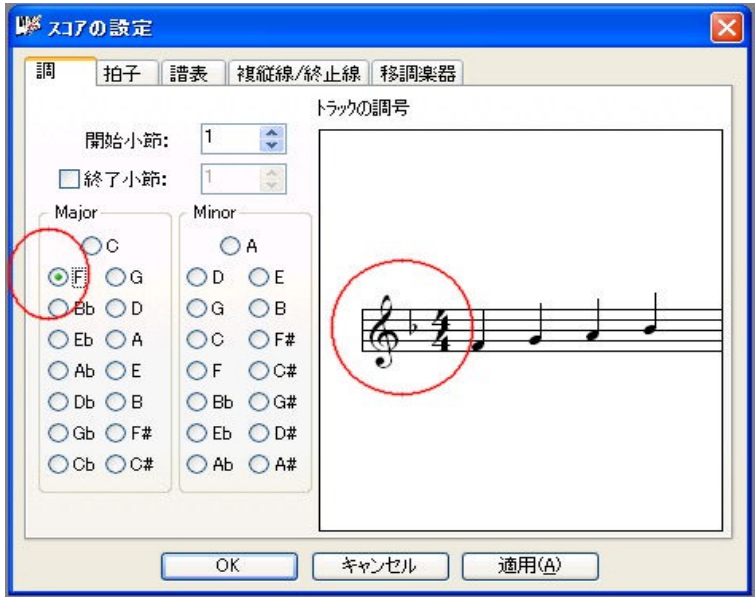

## 調について知りたいときは、音楽の基礎の9を見てください。

# ② 拍子の設定

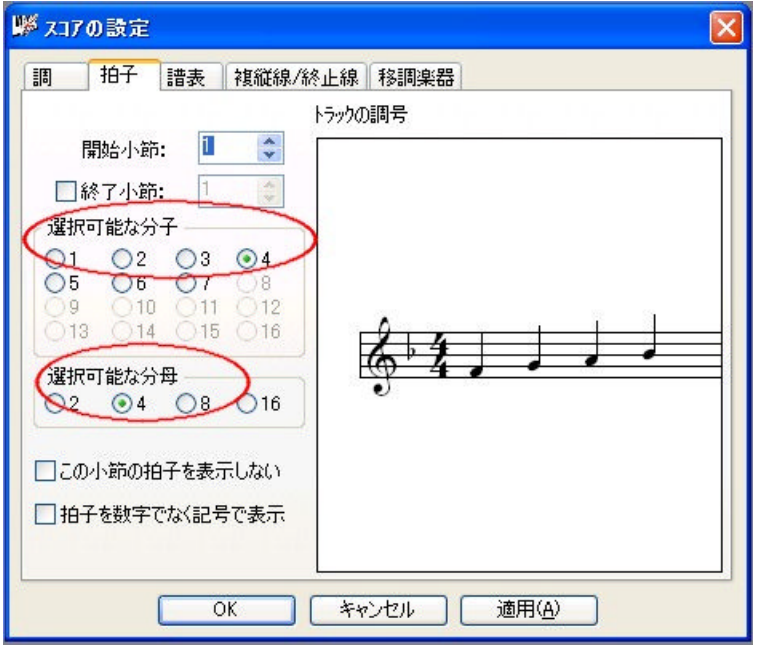

拍子について知りたいときは、音楽の基礎の4を見てください。